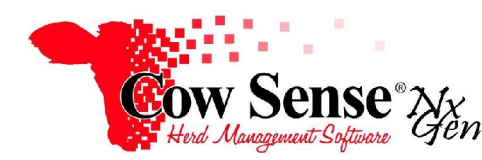

Notes to Video Tutorials

Tutorial #1 - Getting Started

This Next Generation of Cow Sense, NG, allows you total flexibility to customize what herd records you want to record, how you want to record them and how you want to report them.

A series of video tutorials is located in the Information Center at www.cowsense.com, under the Downloads tab, with a link also included under the Help menu in the Cow Sense program. Another helpful document called the "Quick Start Guide" is also available under the Help menu.

## **Cow Sense Nx Gen Trial Edition**

The copy of Cow Sense that you received or downloaded is a full, working demonstration version called the Trial Edition. **If you have already purchased Cow Sense, you will need an Activation Key to remove this limitation.** When Cow Sense was installed on your computer, a Registration Number was created. Simply call **800.584.0040** and provide us with that Registration Number so we can create an Activation Key for the Cow Sense License purchased.

 When starting the Trial Edition of Cow Sense, the option is given to use either the EZ or Pro features. If Cow Sense has already been purchased, your selection will automatically be opened when activating the program.

## **Get Started Wizard**

 When Cow Sense is opened, the "Get Started Wizard" will pop up to guide you through the initial steps of using Cow Sense. Although this feature can be disabled, we recommend leaving the Wizard on until you're comfortable with the features available in Cow Sense. Click the "Exit" button when finished to close the Wizard. When ready, simply click the check box next to "Hide Get Started Wizard" to disable the Wizard. You can easily re-enable the wizard at a later date by clicking on the "Help" drop down menu on the top of the page and selecting "Get Started!".

 The Get Started Wizard will take you through an overview of various features in the Cow Sense Program. Clicking "Go", located on the bottom right of the Get Started Wizard, will take you to the feature shown on that particular page.

 Customizable options shown in the Get Started Wizard include Appearance Preferences, Herd Options, Standard Field Set-up, and Custom Fields. Other features highlighted in the Wizard include the Individual Animal Form, Animal List, Manage Reports, and a link to the video tutorials.

## **Customization**

 The Get Started Wizard will first highlight **Appearance Preferences**, giving options to customize the main Cow Sense NxGen screen. Choices include replacing the Cow Sense Logo on the main page with a picture of choice, customizing the placement of the image, and changing the colors of the Task Pane that appears on the left and Background Color. Click "Save" to save the changes. Cow Sense must be closed and re-opened to display any changes made. These options can be restored by returning to the Appearance tab and clicking "Default".

 In addition to appearance, Cow Sense contains many personalizable settings. Click "GO" to access these settings. Options include enabling or disabling features such as the Get Started Wizard, the Animal Image that displays on the Individual Animal Form, and the Tool Tips that guide you as you're becoming familiar with Cow Sense. By default these options are turned on, but you can turn them off or re-enable them at any time as your needs change.

 Cow Sense NG offers a tremendous number of identifiers, traits, and measures to describe and analyze your cattle. You may choose to show or hide data fields according to your needs and preferences. Click "GO" to access these options.

Several tabs are available under "Data Field Settings". On **Standard Fields**, place a check mark next to all fields you wish to view and utilize in Cow Sense. Note that if you uncheck any of the fields, they will no longer appear in the Individual Animal Form, List, or Reports**. If you've inadvertently turned off a field, simply return to Data Fields selection window and re-select it.**

A check-mark next to a category indicates that all fields have been selected. A blue bubble next to a category indicates that some of the fields have been selected. Additionally, you can select which fields you want to appear on the **Progeny** tab of the Individual Animal Form.

The final tab is **Presets.** Presets speed data entry and improve accuracy by auto-filling new entries with the last used value for the field. For example, if you are entering calving data in birth date order, one preset may be birth date as multiple calves may be born on that date. Other fields you may wish to set as Presets are Type, Status, and Location.

The remaining screens on the Get Started Wizard allow you to access the Individual Animal Form, view your Animal List, and create and work with your Reports. When you reach the end of the Get Started Wizard, click "Exit" to begin working in Cow Sense or "Previous" to review the material.